STATE OF NEW YORK DEPARTMENT OF HEALTH

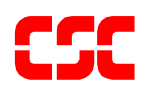

# eMedNY Omni 3750 Terminal Supplemental Guide

**June 27, 2003 Version 1.3** THIS PAGE INTENTIONALLY LEFT BLANK

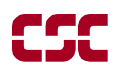

# **Table of Contents**

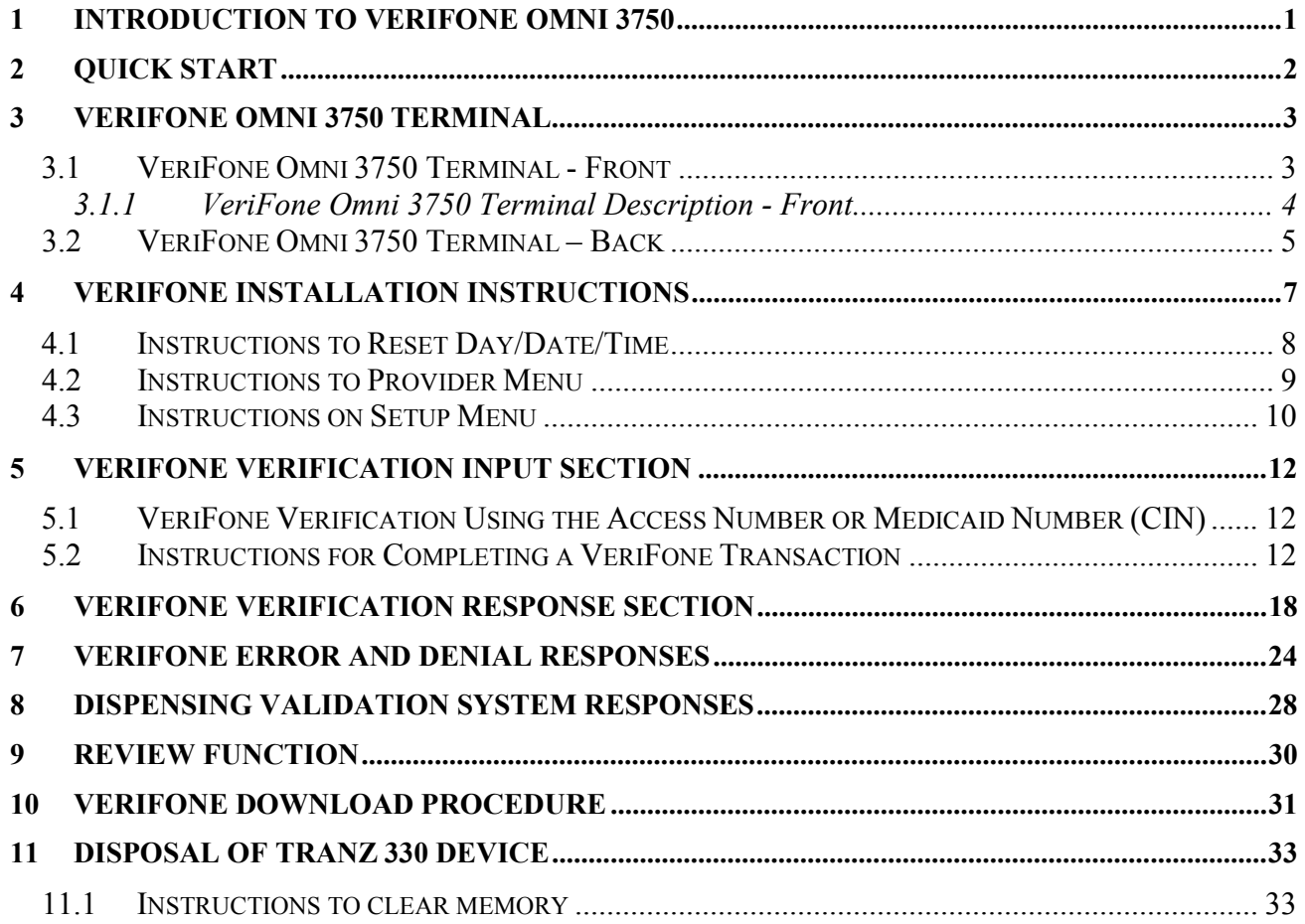

THIS PAGE INTENTIONALLY LEFT BLANK

# <span id="page-4-0"></span>**1 INTRODUCTION TO VeriFone Omni 3750**

 The VeriFone terminal is designed to provide an accurate and timely verification of a recipient's eligibility for Medicaid services. Specific features and conveniences, such as a large LCD screen, ATM style buttons and a built in printer, make the verification process easy to learn and use with a minimum of training time.

Multiple provider identification numbers can be programmed into the VeriFone terminal in the Provider Menu. When programmed, the two-digit shortcut code assigned to that Provider can be selected, instead of entering the full eight-digit Provider ID number. See Section 4.2 Instructions to Provider Menu or call 1-800-343-9000 for assistance in adding multiple provider numbers to your terminal.

The Quick Start (Section 2) is a quick and easy way to install the VeriFone Omni 3750 terminal. For step-by-step instructions use the VeriFone Installation Instructions (Section 4).

# <span id="page-5-0"></span>**2 QUICK START**

The Quick Start is an easy way to setup up the VeriFone Omni 3750 terminal. For a full and detailed description of the terminal see Section 3 VeriFone Omni 3750 Terminal.

- 1. Select a location that has access to a power outlet and a telephone line for your terminal. Open the box and unpack the terminal. (See Section 4 VeriFone Installation Instructions for step-by-step instructions).
- 2. Connect the telephone line cord into the telephone jack labeled 'H S'. Connect the other end into the wall jack. (See Section 3.2 VeriFone Omni 3750 Terminal – Back).
- 3. Connect the power connector into the power port on the back of the terminal, and the power cord into the power pack. Plug the three-prong power cord into the power outlet. (See Section 3.2 VeriFone Omni 3750 Terminal – Back).
- 4. After the device has gone through its start-up routine, the day, date, and time is displayed on the top line of the terminal. (See Section 4.1 Instructions to Reset Day/Date/Time).
- 5. The terminal will arrive with the requestor's Provider number pre-programmed. It is recommended to review the Medicaid Provider number before using the terminal. Press the **P2** key (labeled "Provider") to enter the Provider Menu. "Provider Setup" is briefly displayed. When the Password prompt is displayed, enter the following sixdigit number '123456' and press the **ENTER** key. When the terminal displays "ENTER PROVIDER NUMBER", enter the two-digit number '01' and press the **ENTER** key. "PROVIDER NUMBER 01" is displayed with the pre-programmed Provider number below the text.
- 6. To use the pre-programmed Provider number, press the **CANCEL/CLEAR** key, to return to the initial screen. To change the pre-programmed Provider number, press the **BACKSPACE** key eight times to clear the number. Then enter the eight-digit Medicaid Provider number and press the **ENTER** key. If you have no additional Provider numbers to enter, press the **CANCEL/CLEAR** key. To store additional Provider numbers see Section 4.2 Instructions to Provider Menu.
- 7. If you are required to dial a number to get an outside line (e.g. '9'), press the **P1** key (labeled "Setup") to enter the Setup Menu. The Password prompt is displayed, enter the following six-digit number '123456' and press the **ENTER** key. The "DIAL PREFIX" is displayed, enter the access code (e.g. single digit "9") and press the **ENTER** key. After the access code has been entered, press the **CANCEL/CLEAR** key to return to the Initial Screen. (See Section 4.3 Instructions on Setup Menu).
- 8. Press the **F4** key or swipe the CBIC card in the Magnetic Card Reader to begin processing transactions to eMedNY.

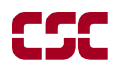

## <span id="page-6-0"></span>**3 VeriFone Omni 3750 TERMINAL**

 The VeriFone Omni 3750 terminal is a verification device that uses basic telephone outlets to connect with Medicaid Eligibility Verification System (MEVS). See Section 3.1.1 VeriFone Omni 3750 Terminal Description – Front.

## *3.1 VeriFone Omni 3750 Terminal - Front*

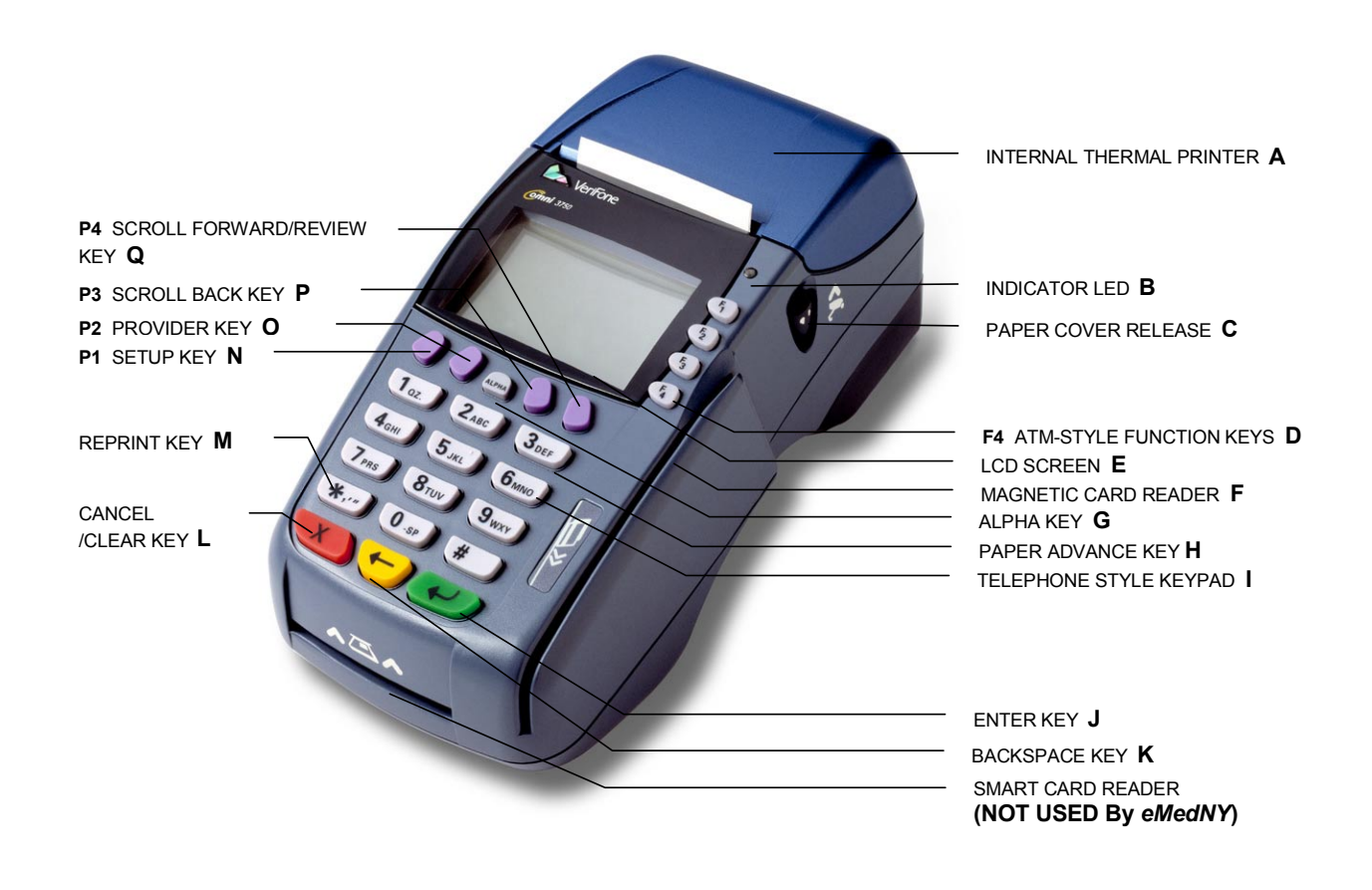

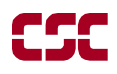

#### <span id="page-7-0"></span>**3.1.1 VeriFone Omni 3750 Terminal Description - Front**

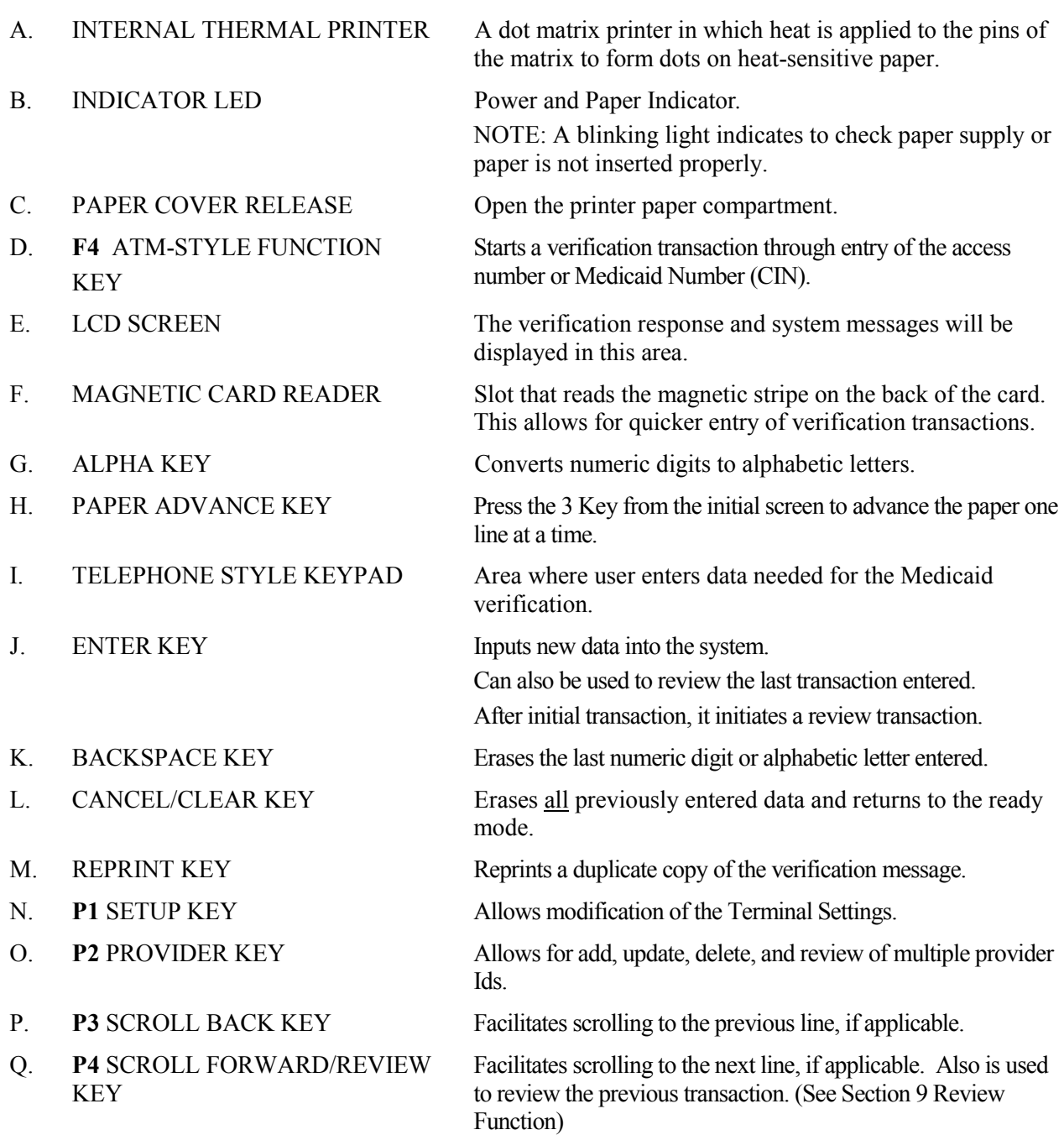

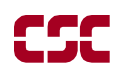

## <span id="page-8-0"></span>*3.2 VeriFone Omni 3750 Terminal – Back*

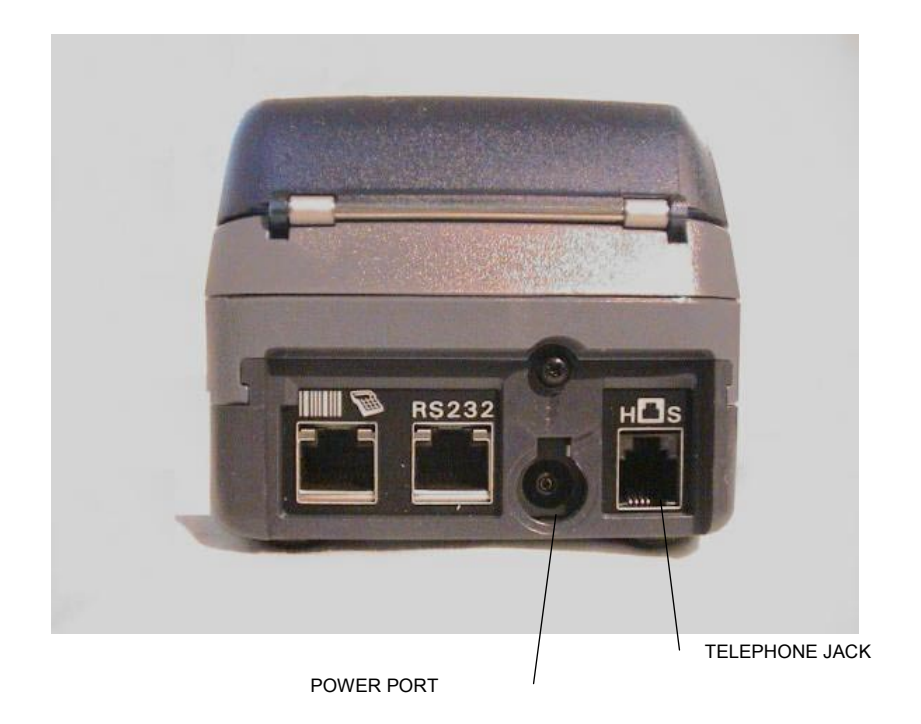

## **Telephone Line Cord**

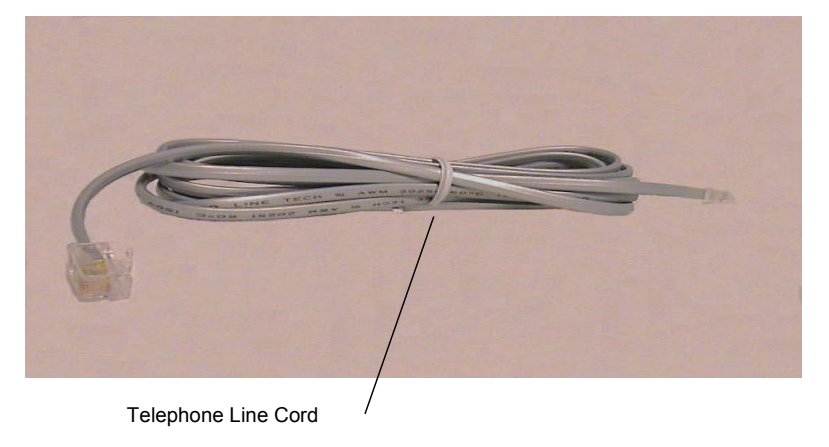

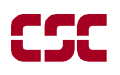

#### **Power Pack**

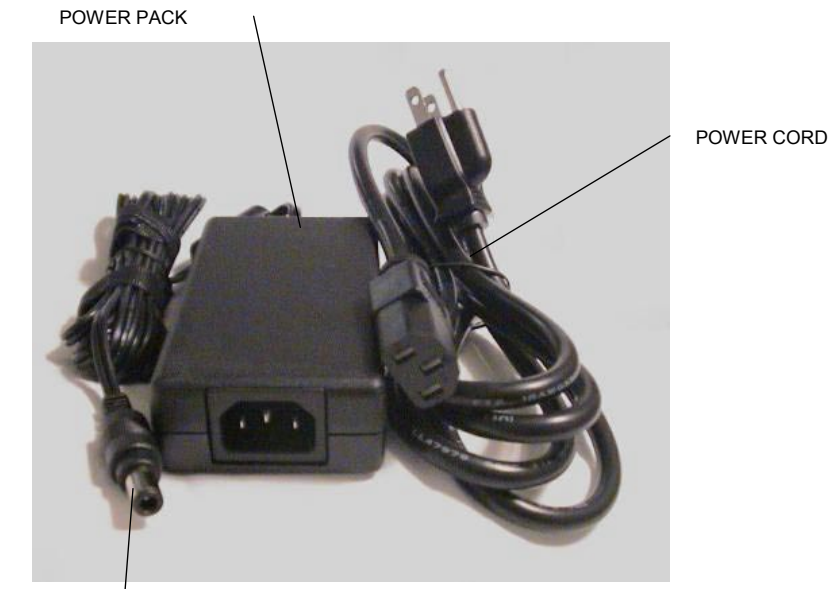

POWER CONNECTOR

## <span id="page-10-0"></span>**4 VERIFONE INSTALLATION INSTRUCTIONS**

 These instructions will assist with the setup of the VeriFone Omni 3750 terminal. Select a location that has access to a power outlet and a telephone line for your terminal.

#### *Connecting the Telephone Line*

- 1. Connect one end of the telephone line cord to the telephone jack labeled "H S" on the right hand side at the rear of the terminal
- 2. Connect the other end of the telephone line cord to your RJ11-type modular telephone wall jack. If you do not have a telephone wall jack, obtain an adapter from your local telephone company.

#### *Connecting the Terminal Power Pack*

- 1. Connect the power connector into the power port.
- 2. To lock the power connector, align the plastic lock tab pointing up and turn to the left. To unlock the power connector, turn to the right.
- 3. Connect the power cord into the power pack.
- 4. Plug the three-prong AC power cord into an indoor 120-volt AC outlet.

**WARNING:** Do not plug the power pack into an outdoor outlet or operate the terminal outdoors.

#### *Inserting Thermal Paper into the Internal Thermal Printer*

- 1. To open the printer paper compartment, press the Paper Cover Release button located on the right side of the terminal.
- 2. Insert a roll of thermal paper, and ensure paper feeds from underneath. (See illustration 2b of the Quick Instruction Guide provided with the new device).
- 3. Press down to close the printer paper compartment.

#### *Ordering Thermal Paper for the Internal Thermal Printer*

To order additional thermal paper, contact TASQ Technology at 1-800-420-3197 or your nearest office supply store.

## <span id="page-11-0"></span>*4.1 Instructions to Reset Day/Date/Time*

To set or reset the day, date, and time follow the Display/Action table.

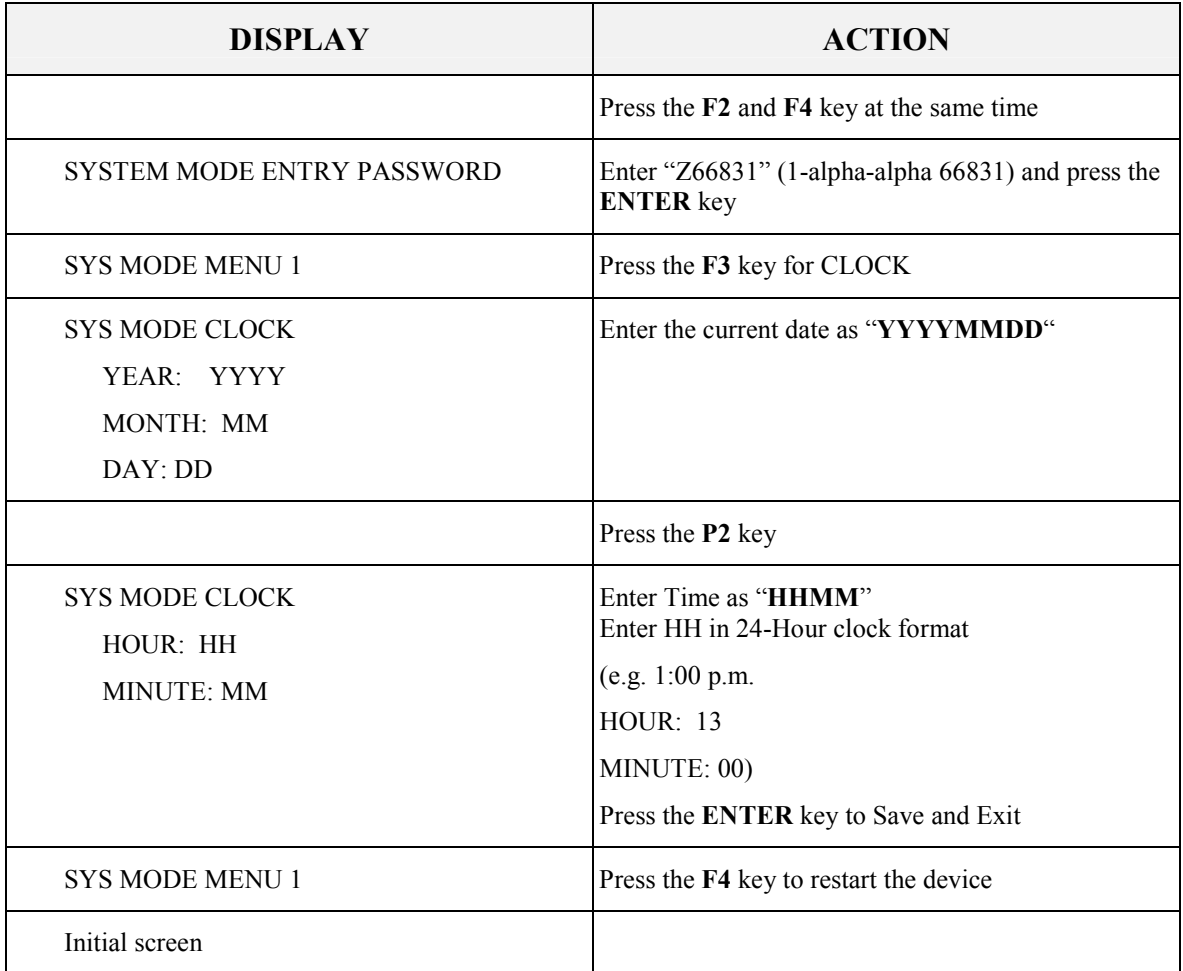

#### <span id="page-12-0"></span>*4.2 Instructions to Provider Menu*

The VeriFone Omni 3750 terminal can store up to 20 MMIS Provider ID numbers to quickly process transactions. Each Provider number can be used by entering the two-digit shortcut code that corresponds to the Provider submitting the transaction. To store additional Provider numbers in the terminal follow the Step/Action/Display table.

NOTE: If only one MMIS Provider number is entered in the table, it will automatically be used for each transaction and the prompt "Select Provider" will not be displayed.

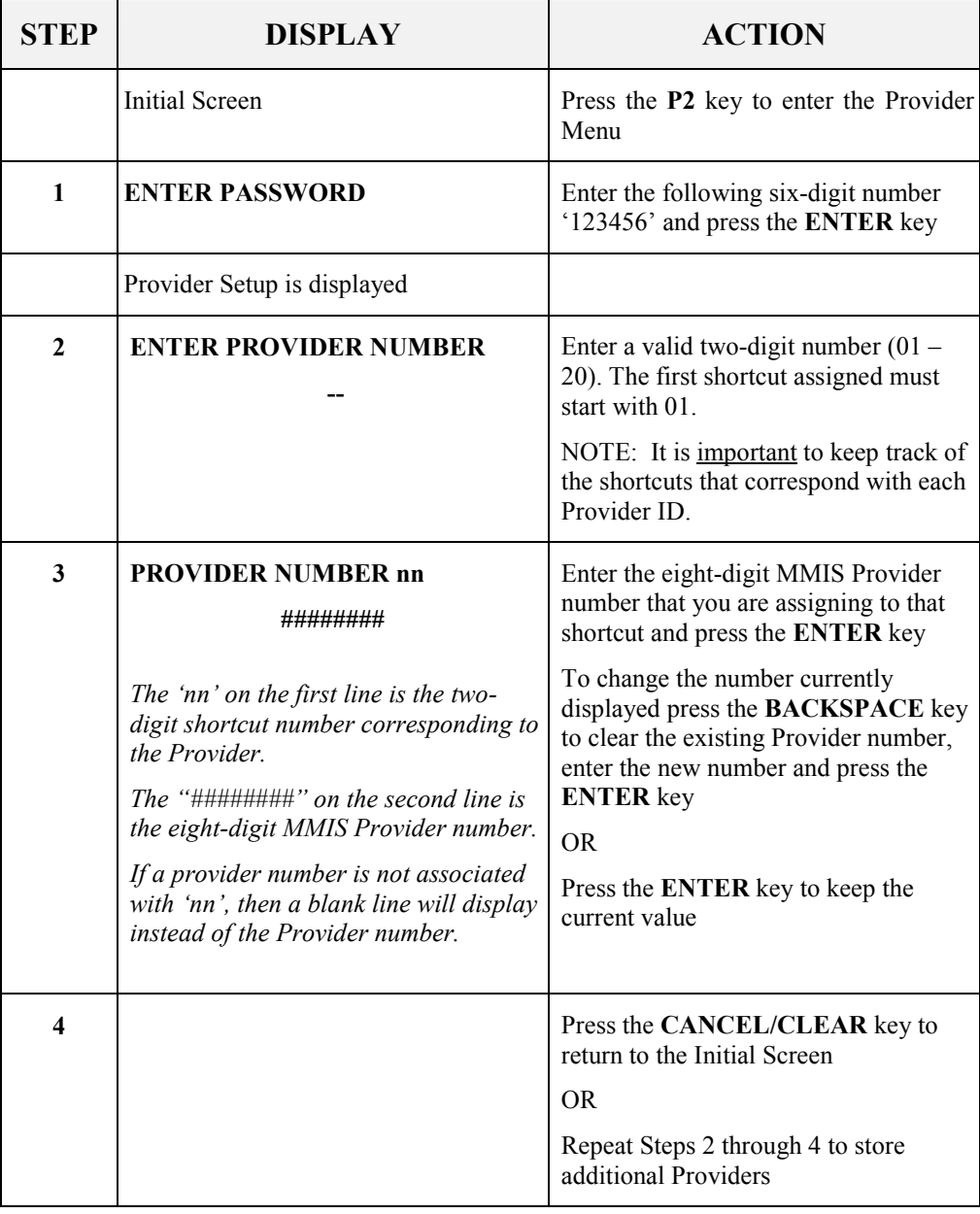

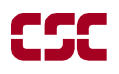

#### <span id="page-13-0"></span>*4.3 Instructions on Setup Menu*

This menu allows the user to modify several variables that the device uses. To edit the Setup Menu follow the Display/Description/Action table.

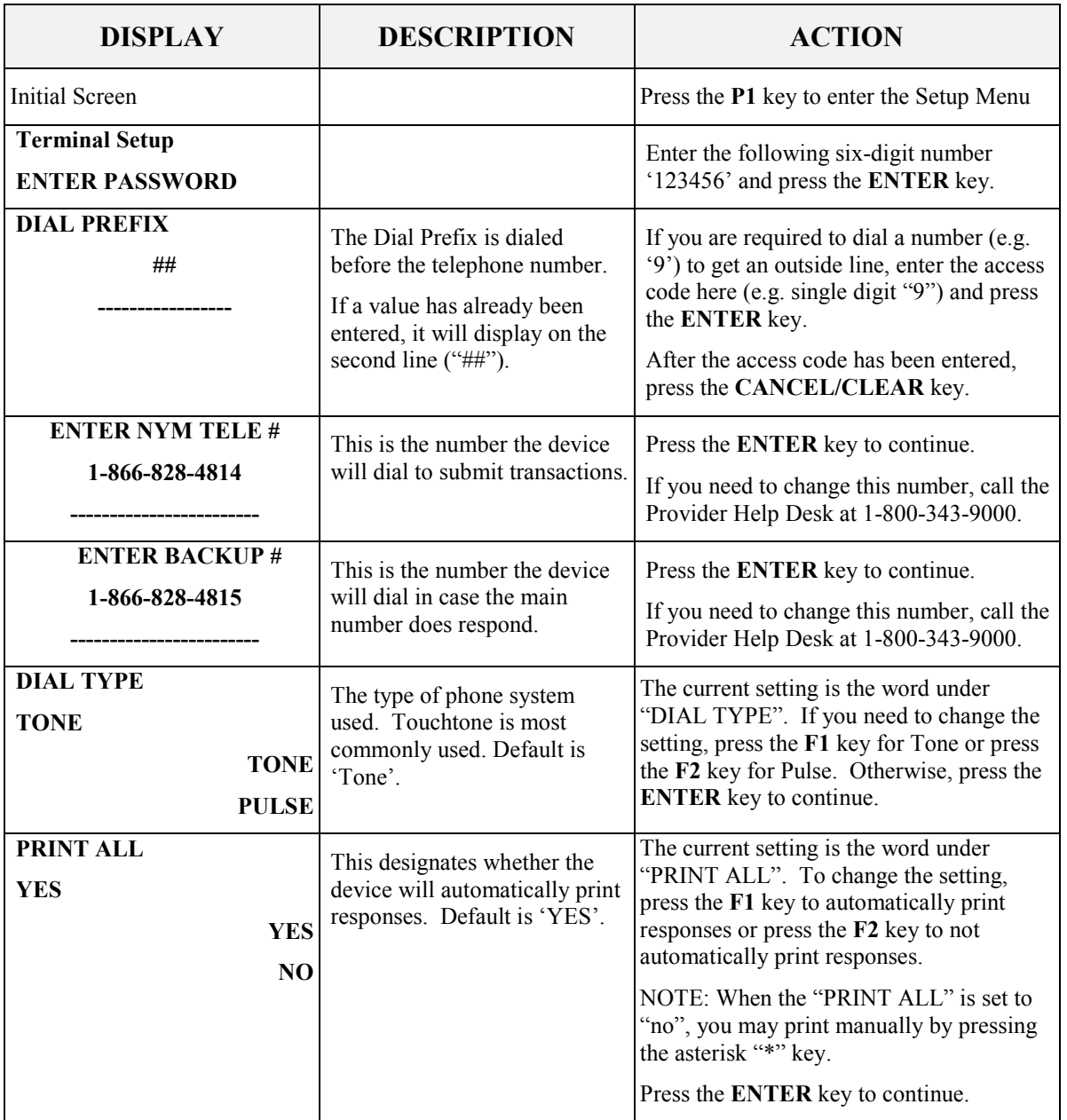

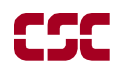

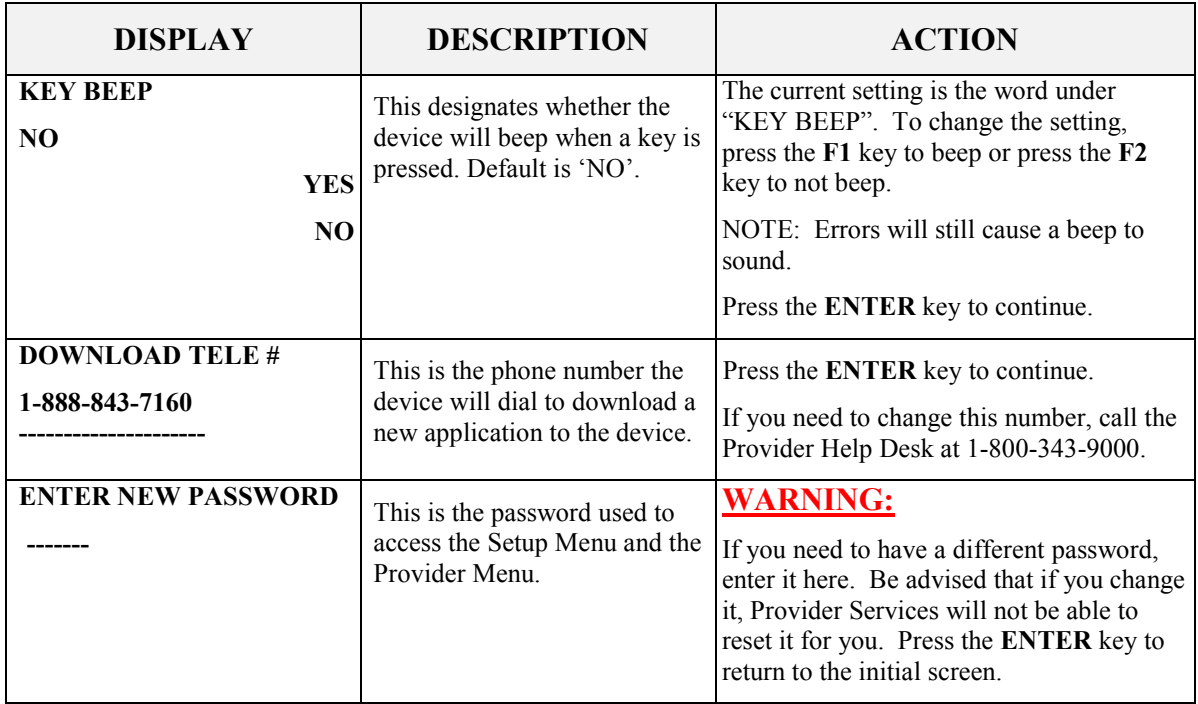

# <span id="page-15-0"></span>**5 VERIFONE VERIFICATION INPUT SECTION**

#### *5.1 VeriFone Verification Using the Access Number or Medicaid Number (CIN)*

The access number is a thirteen-digit numeric identifier on the Common Benefit Identification Card that includes the sequence number. The easiest and fastest verification method is using the Access Number by swiping the card through the terminal. The Medicaid number (CIN) is an eight-character alpha/numeric identifier on the Common Benefit Identification Card.

### *5.2 Instructions for Completing a VeriFone Transaction*

- **ENTER** key must be pressed after each field entry.
- For assistance or further information on input or response messages call Provider Services Staff, **1-800-343-9000**.
- To add provider numbers to your terminal, See Section 4.2 Instructions to Provider Menu or call **1-800-343-9000**. (Please maintain a listing of provider numbers and corresponding shortcuts.)
- To enter a number, press the key with the desired number.
- To enter a letter, press the key with the desired letter, and then press the alpha key until the letter appears in the display window.

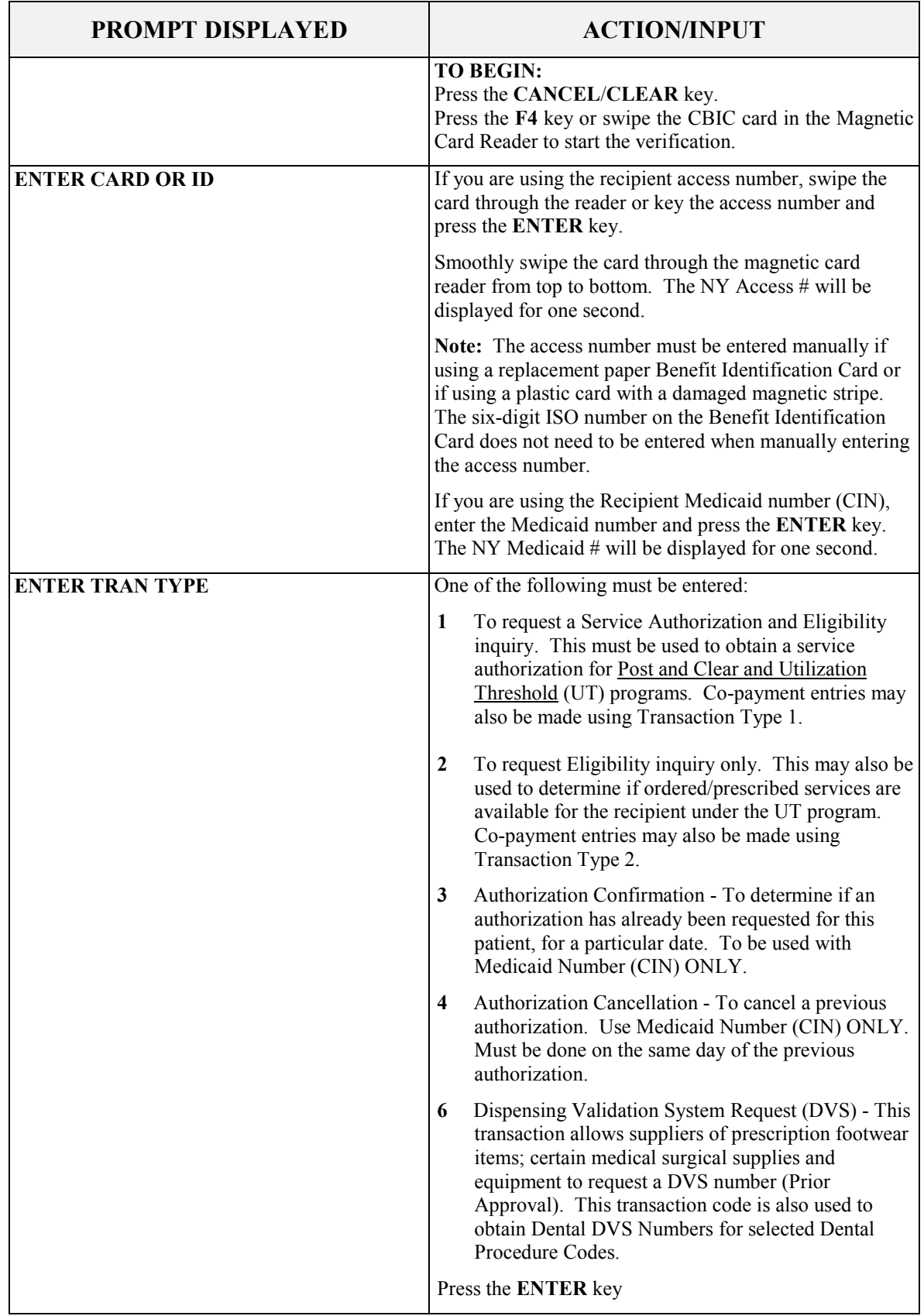

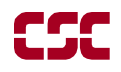

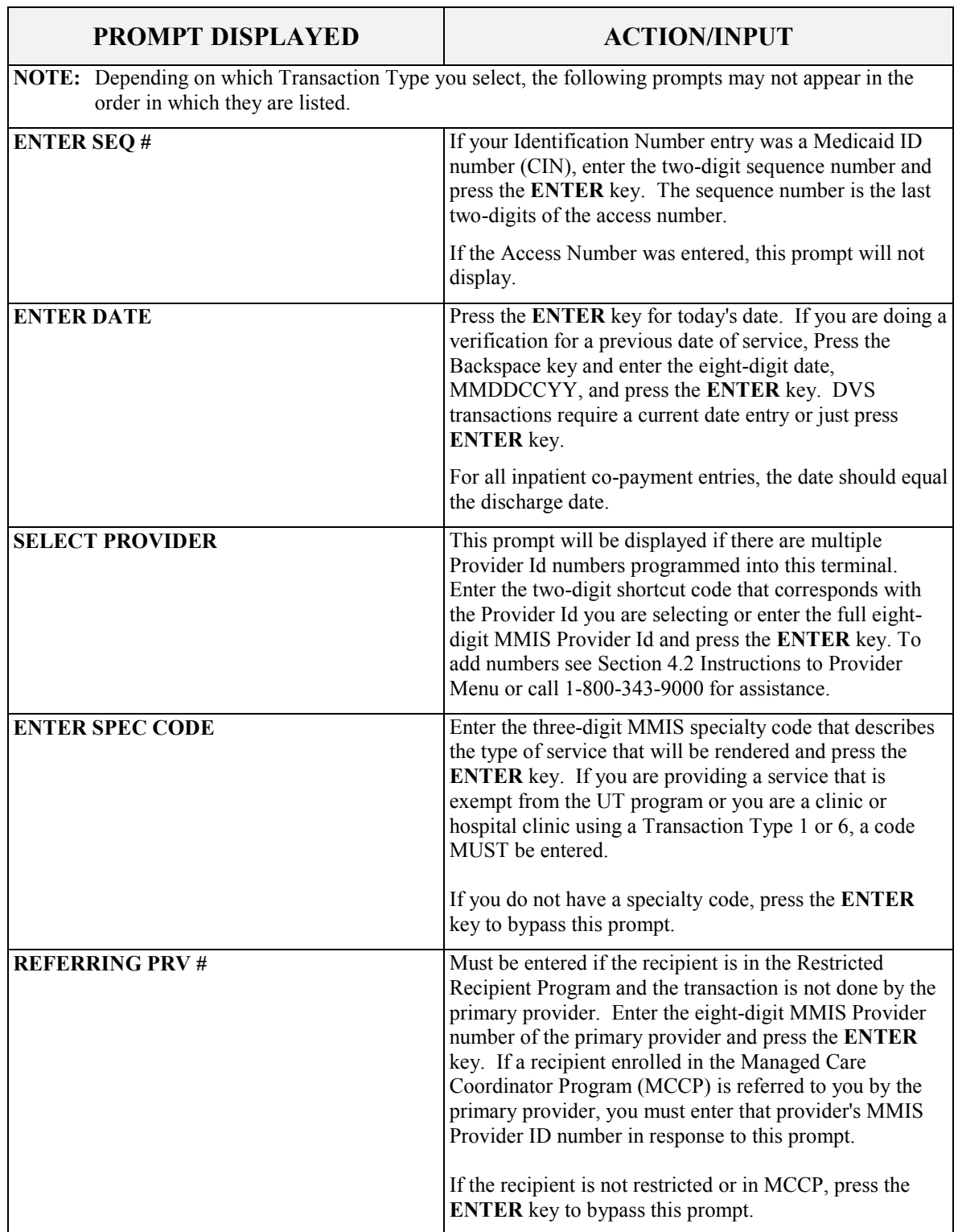

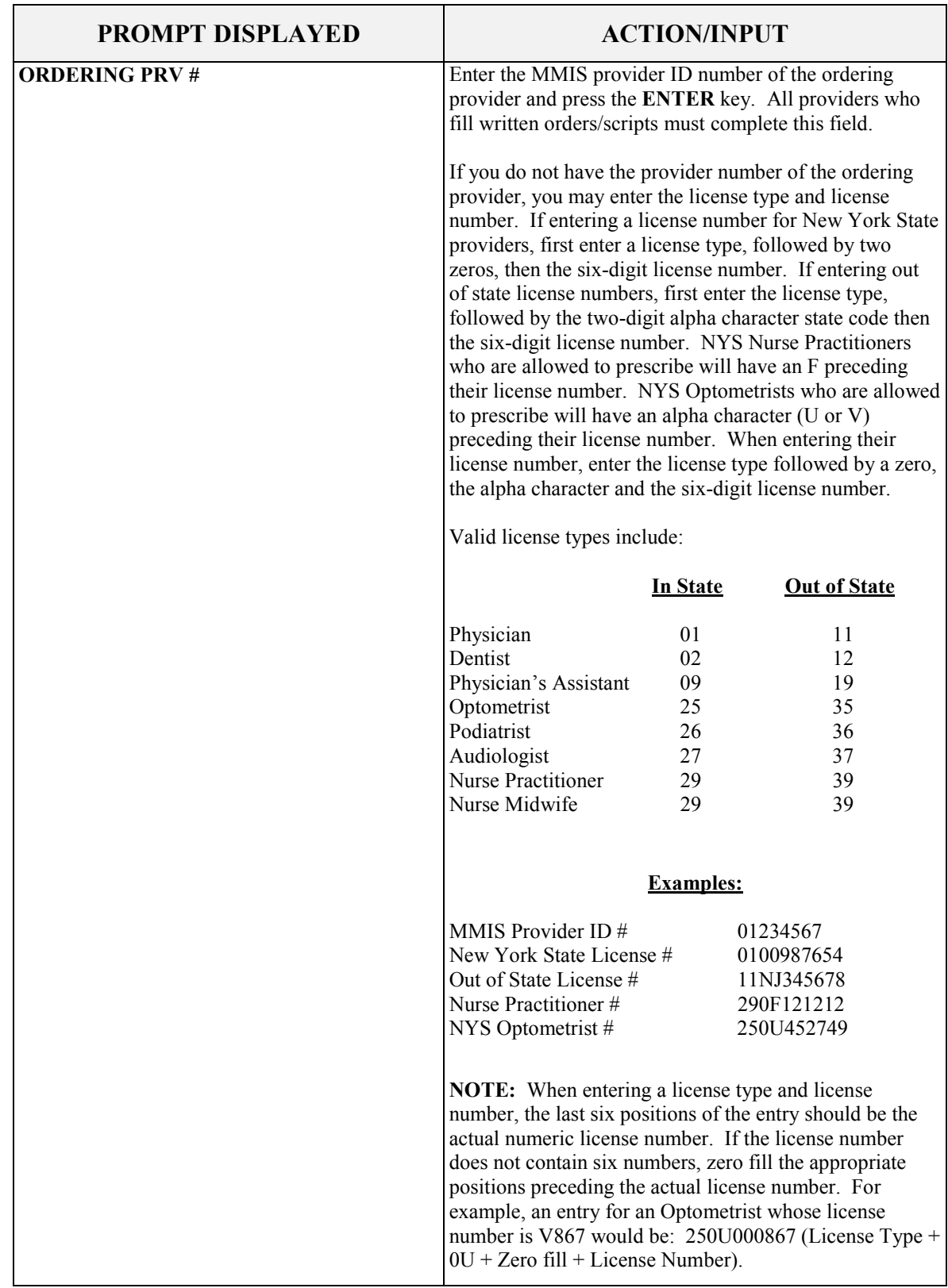

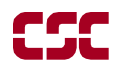

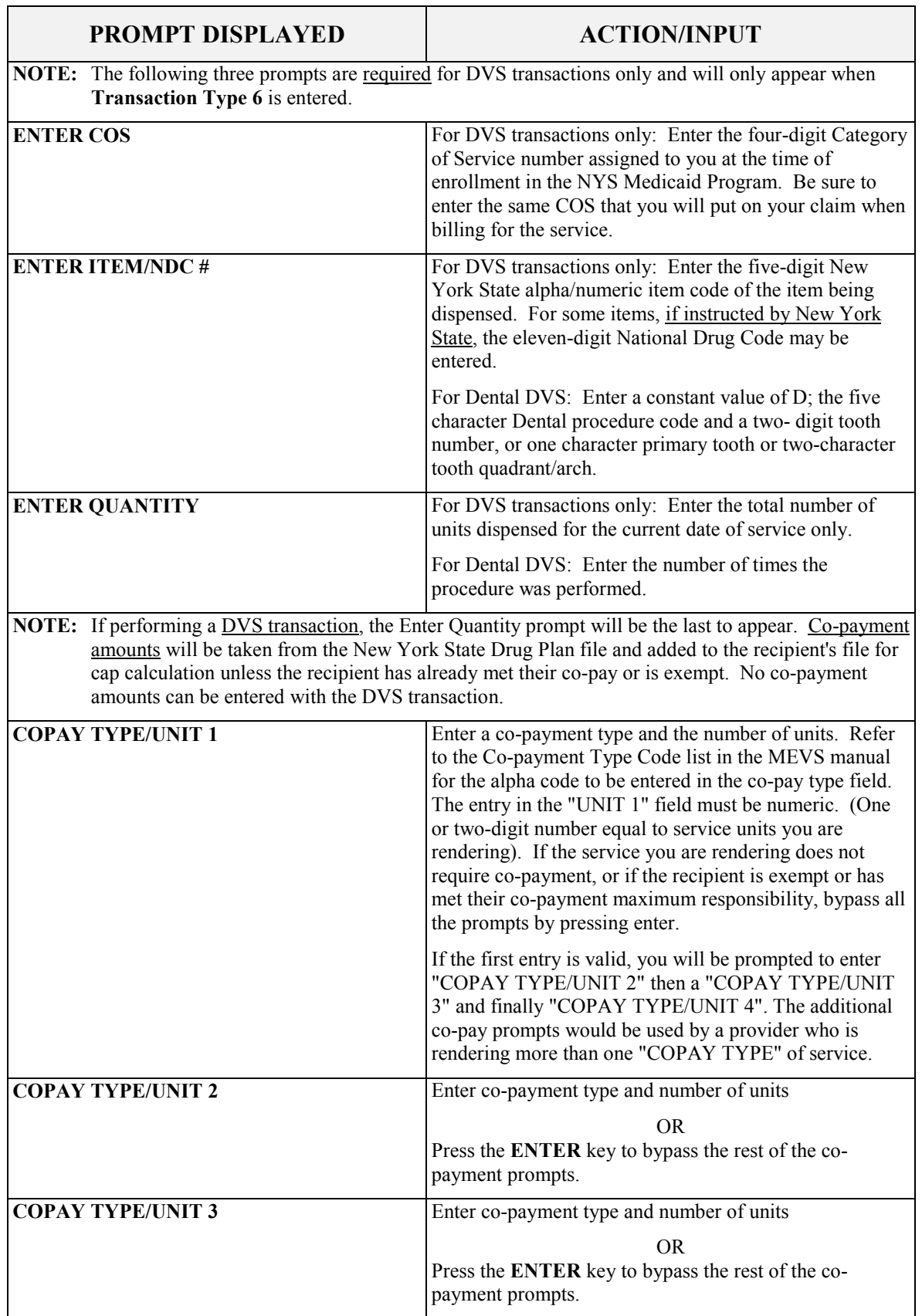

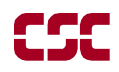

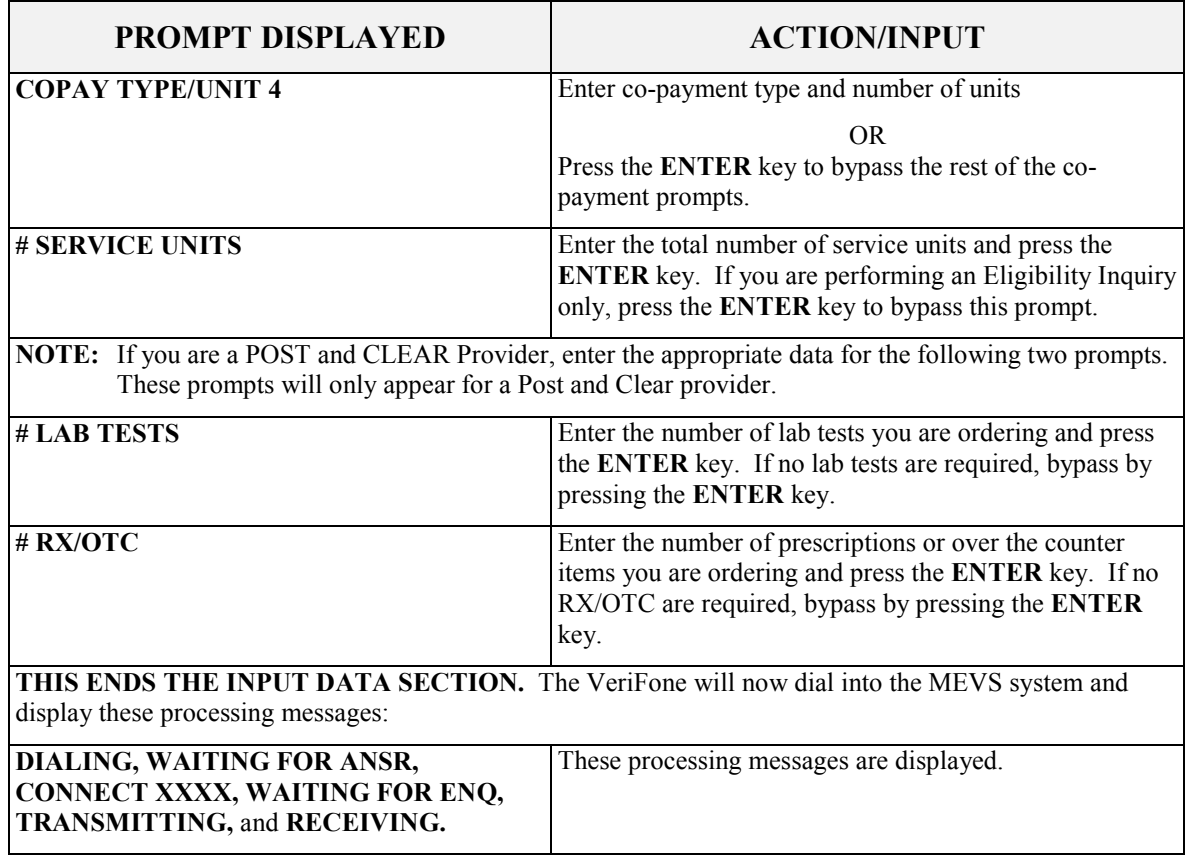

## <span id="page-21-0"></span>**6 VERIFONE VERIFICATION RESPONSE SECTION**

The device will automatically display and print the response data unless you have specified in the setup menu to not automatically print your receipts. To print an additional copy of the response data, press the '**\***' asterisk key. To advance the paper by a line, press the '3' key. If your device has paper but is not printing a response, see the "PRINT ALL" setting in Section 4.3 Instructions on Setup Menu.

An eligibility/service authorization response that contains no errors will be returned in the following sequence.

**NOTE**: The screen will display up to eight (8) lines of text. If the response is longer than eight (8) lines, use the P3 (Scroll Back) and P4 (Scroll Forward/Review) keys.

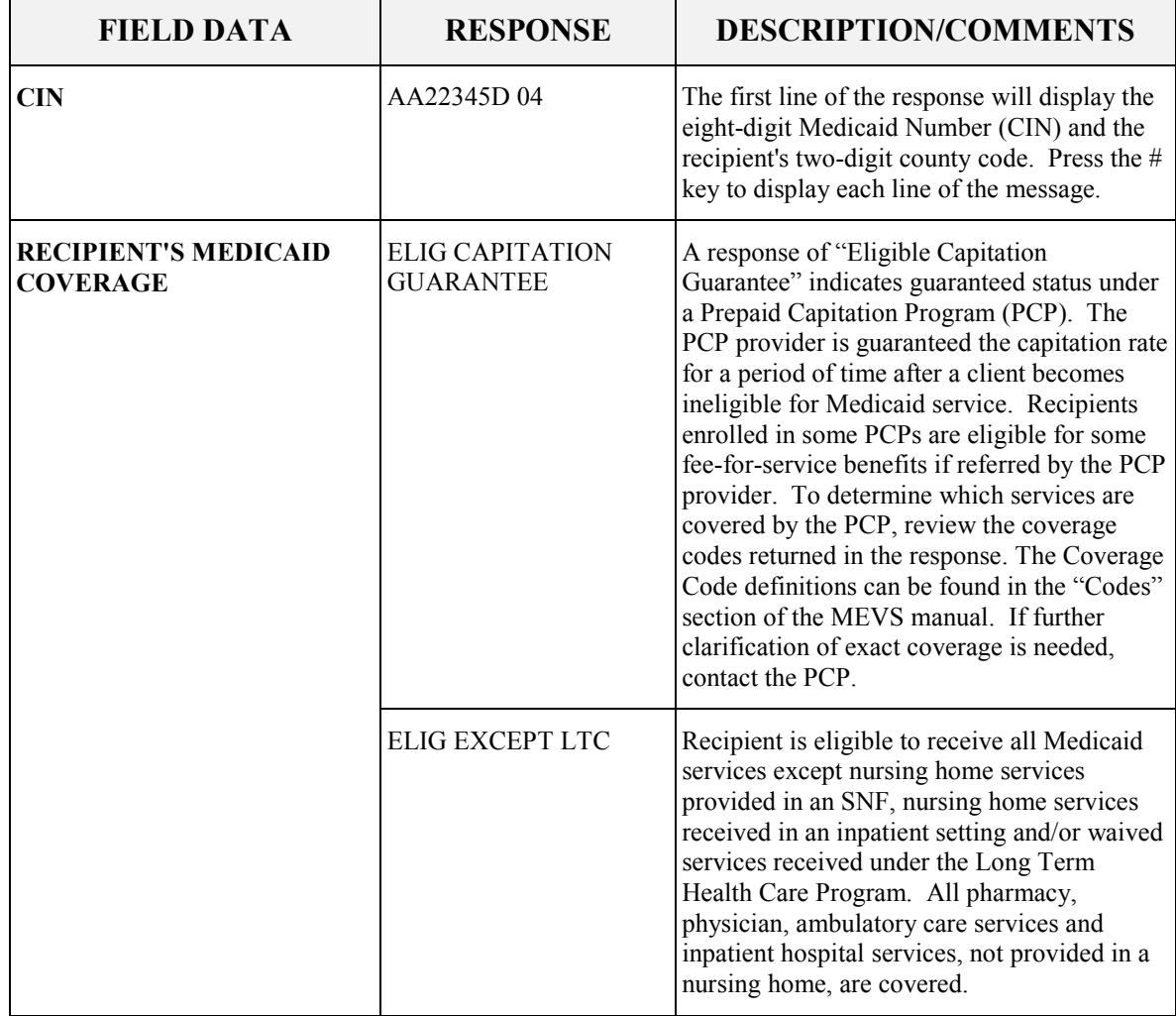

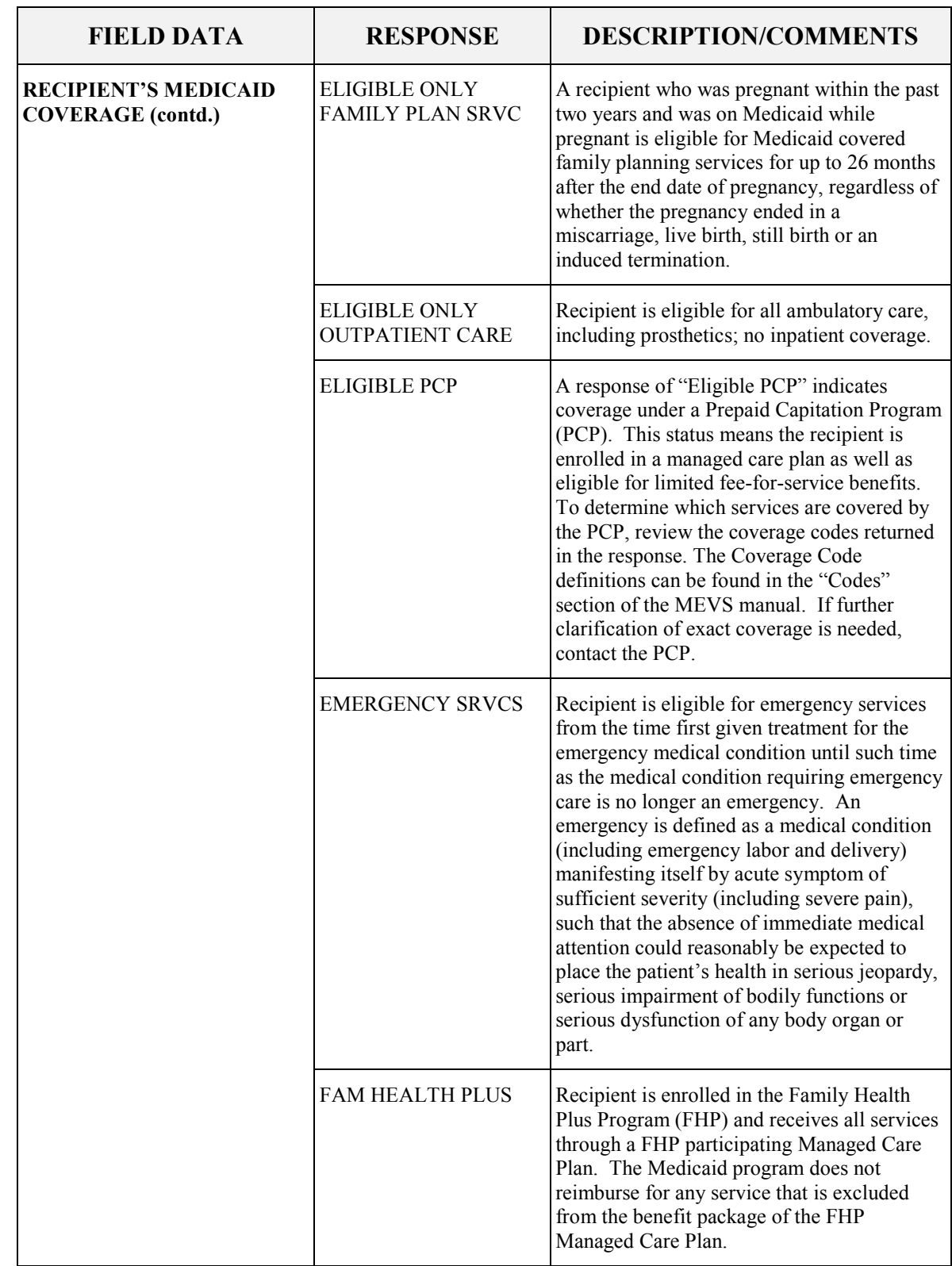

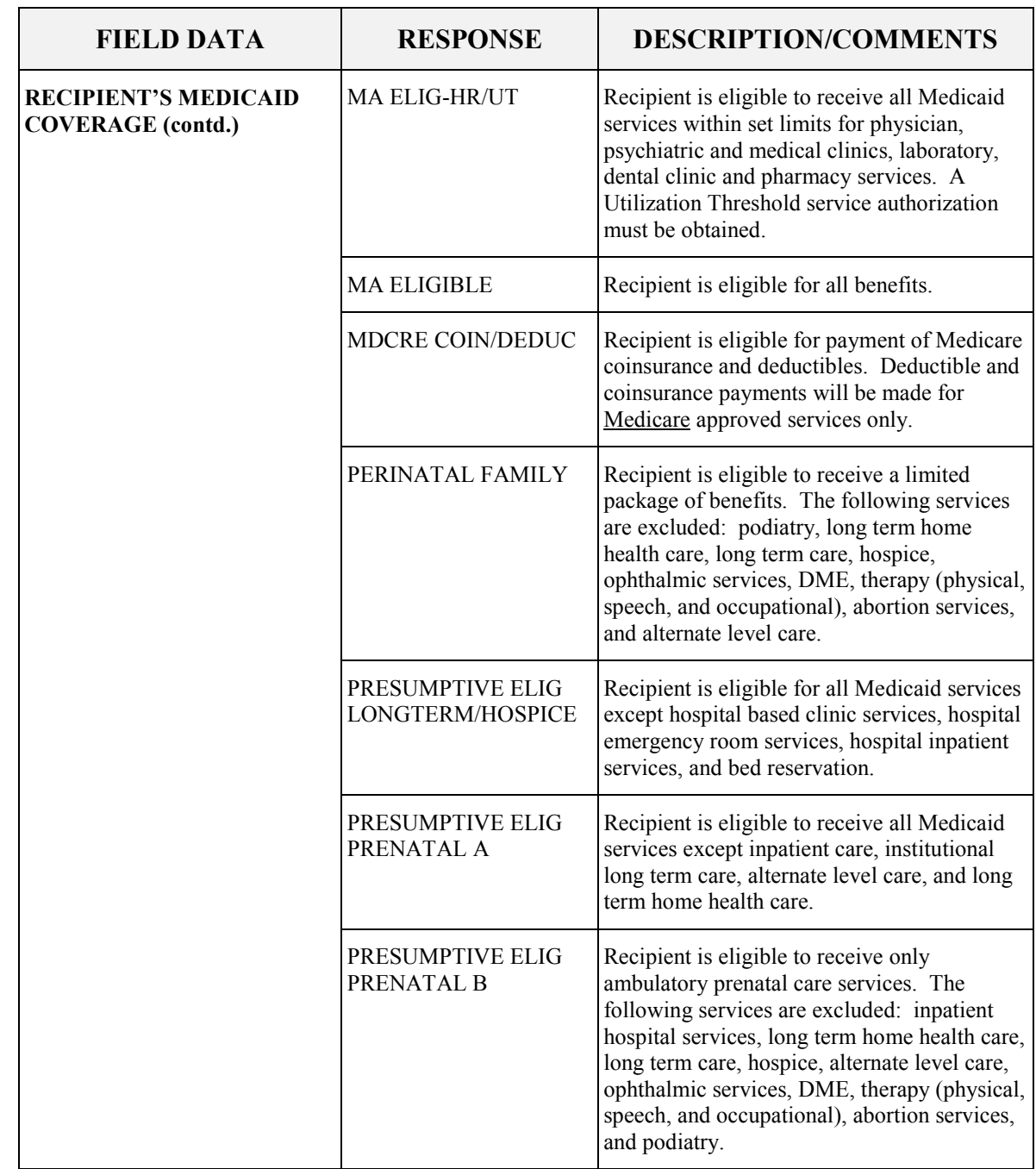

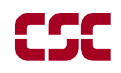

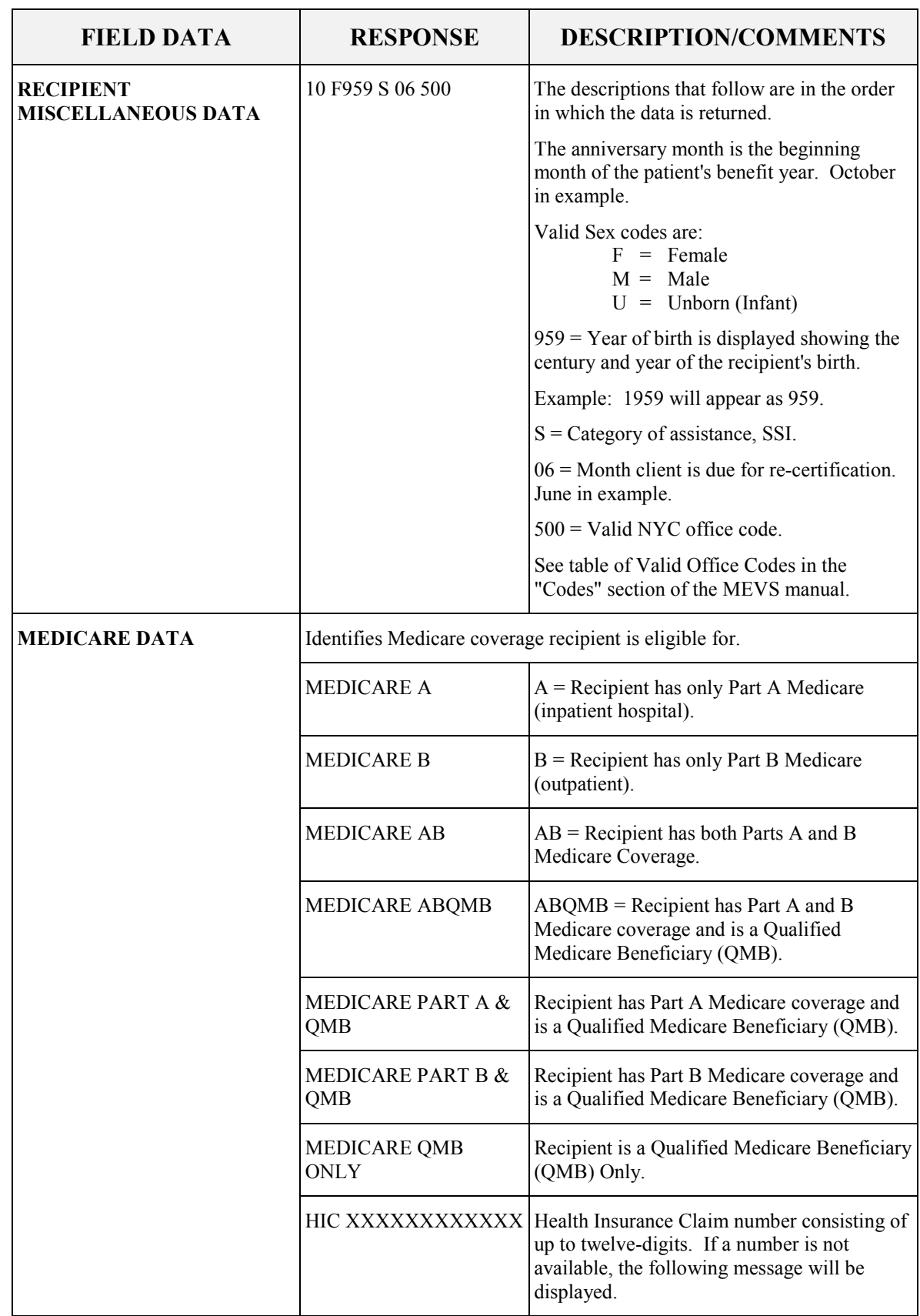

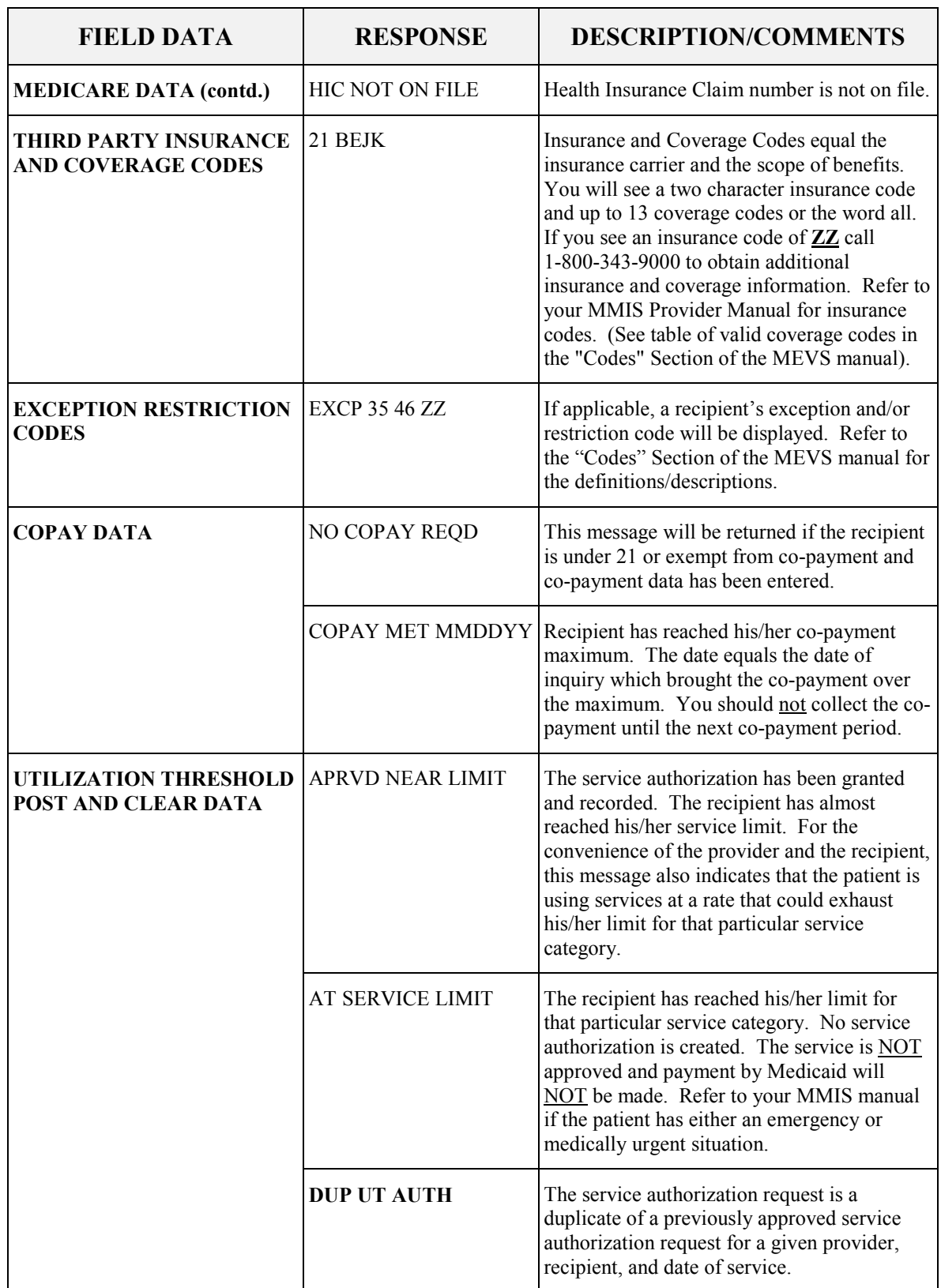

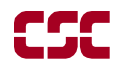

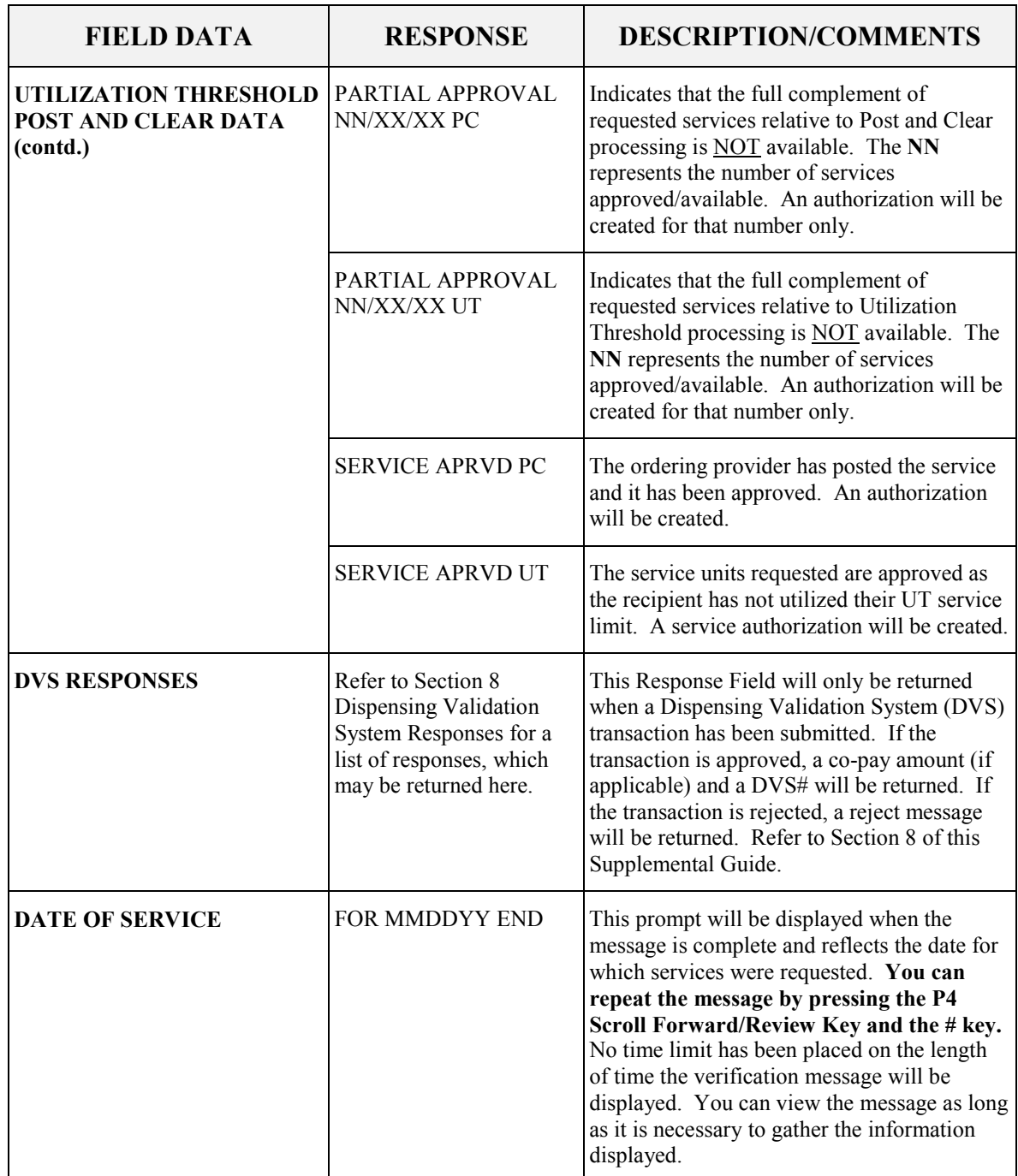

## <span id="page-27-0"></span>**7 VERIFONE ERROR AND DENIAL RESPONSES**

 The next few pages contain processing error and denial messages that may be displayed. Error responses are displayed immediately after an incorrect or invalid entry. To change the entry, press the clear key and enter the correct data. Denial responses are displayed when the transaction is rejected due to the type of invalid data entered. The entire transaction must be reentered or can be corrected using the Review function.

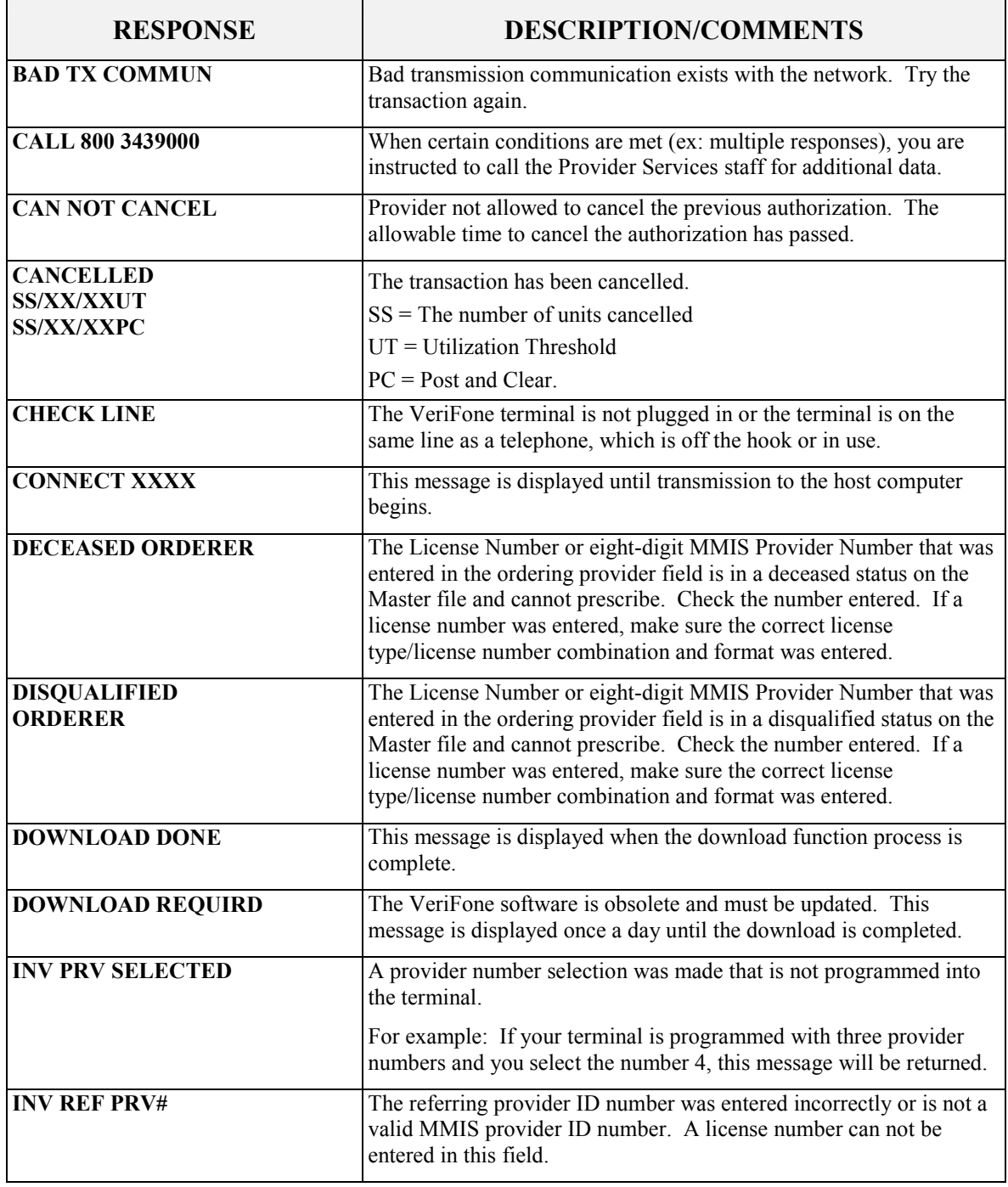

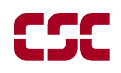

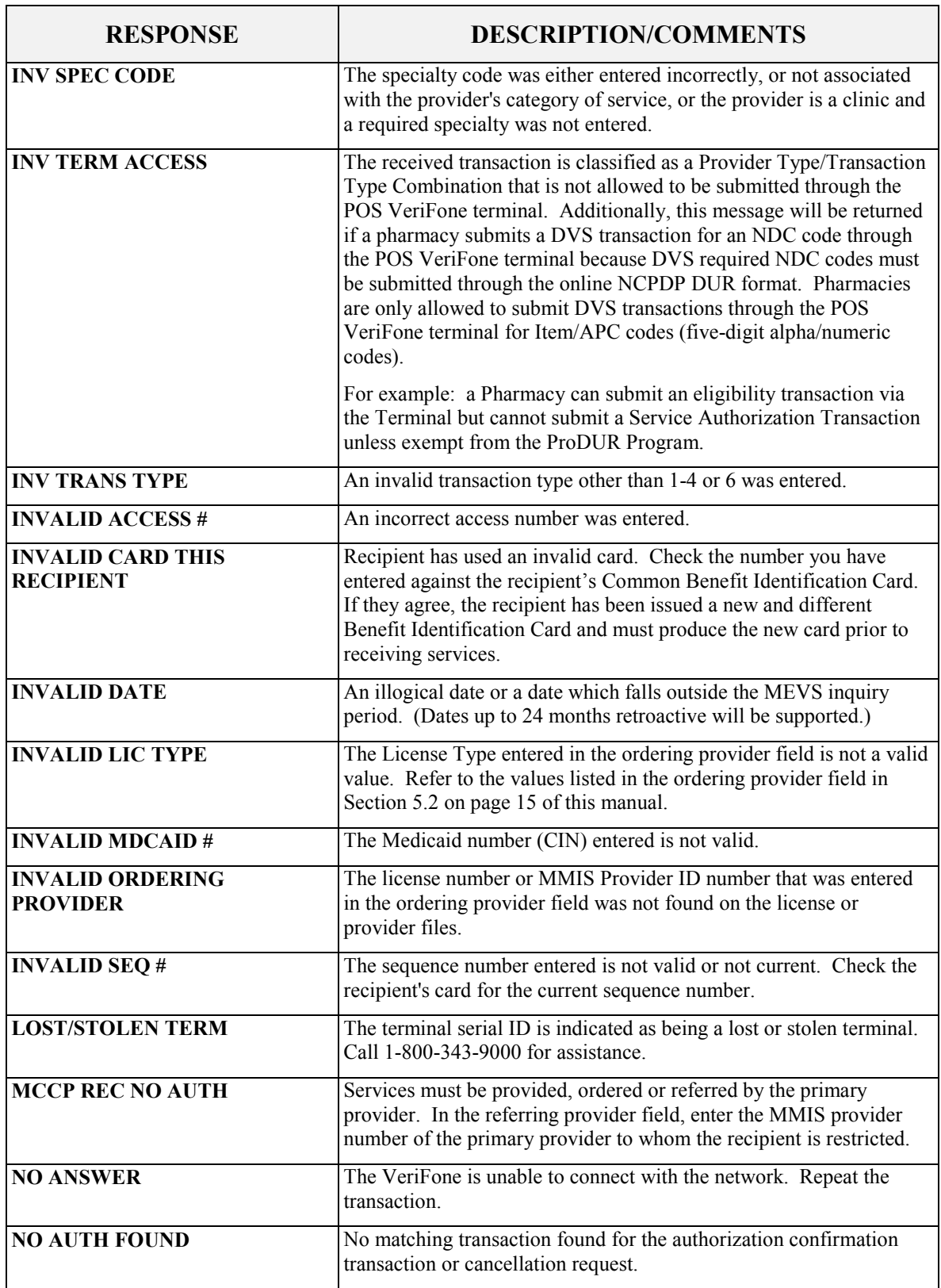

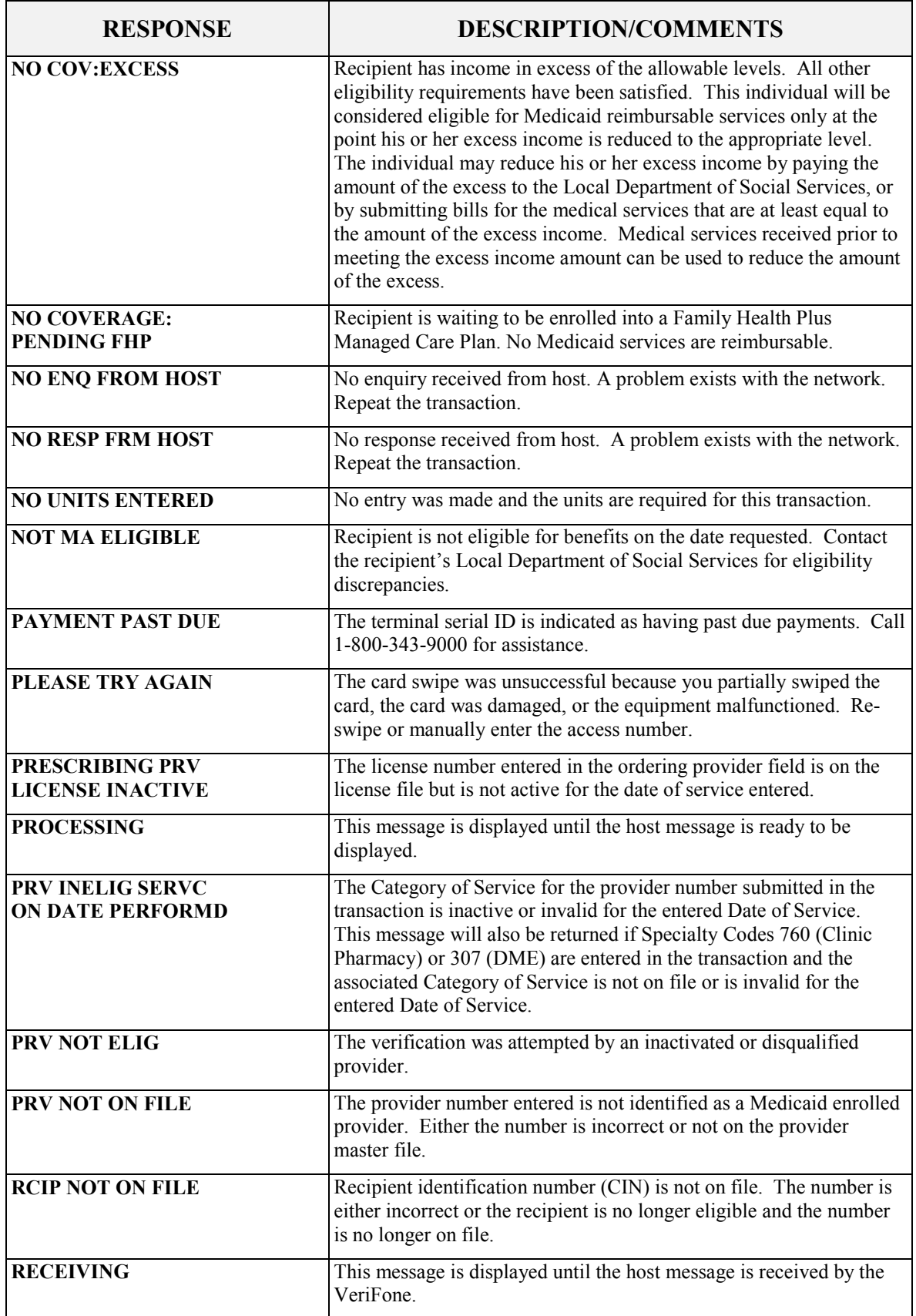

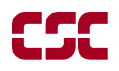

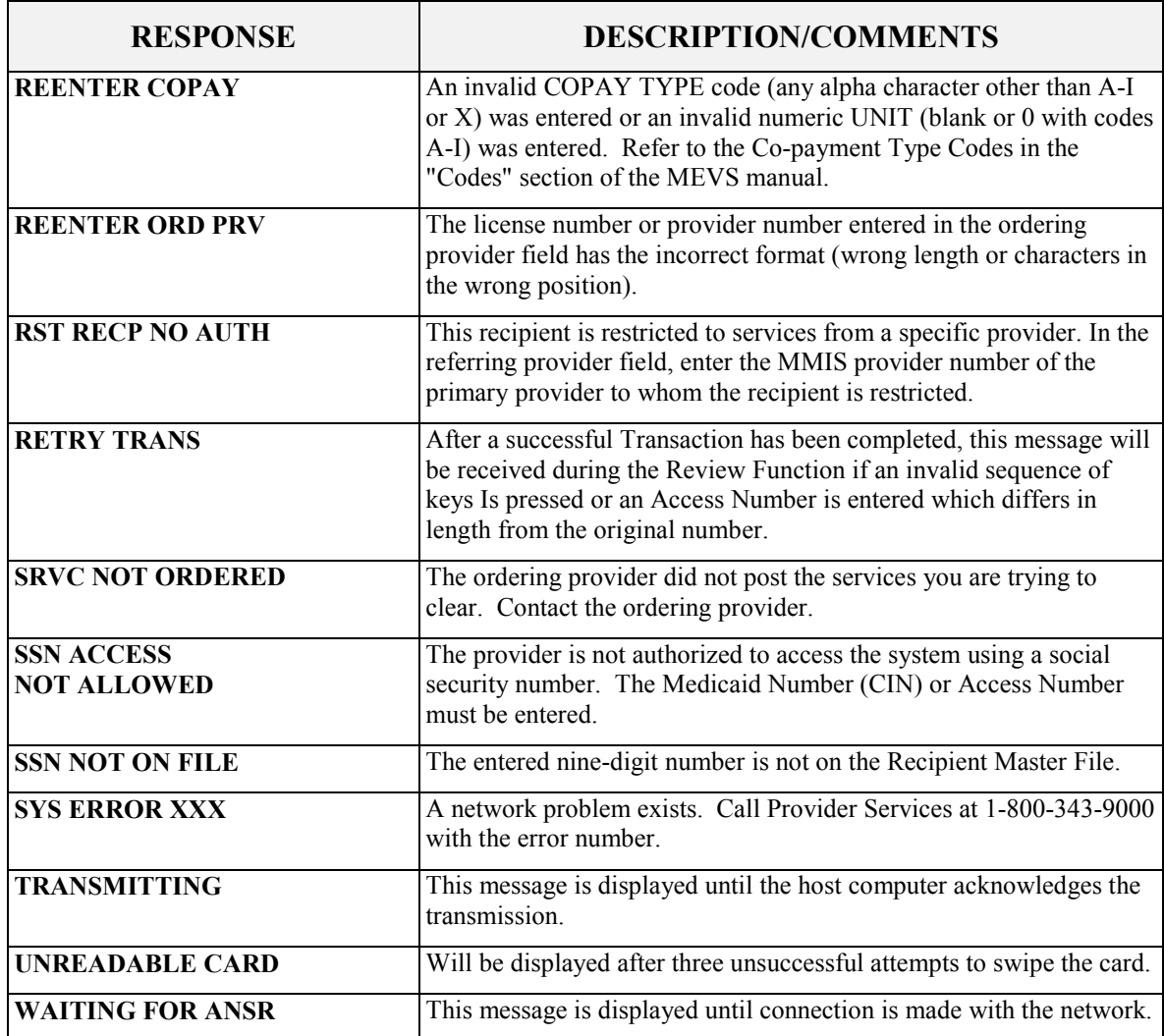

## <span id="page-31-0"></span>**8 DISPENSING VALIDATION SYSTEM RESPONSES**

 The responses listed in this section will only be returned when a DVS transaction (Tran Type 6) is submitted. Please note that most of the responses are reject messages and require the transaction to be resubmitted.

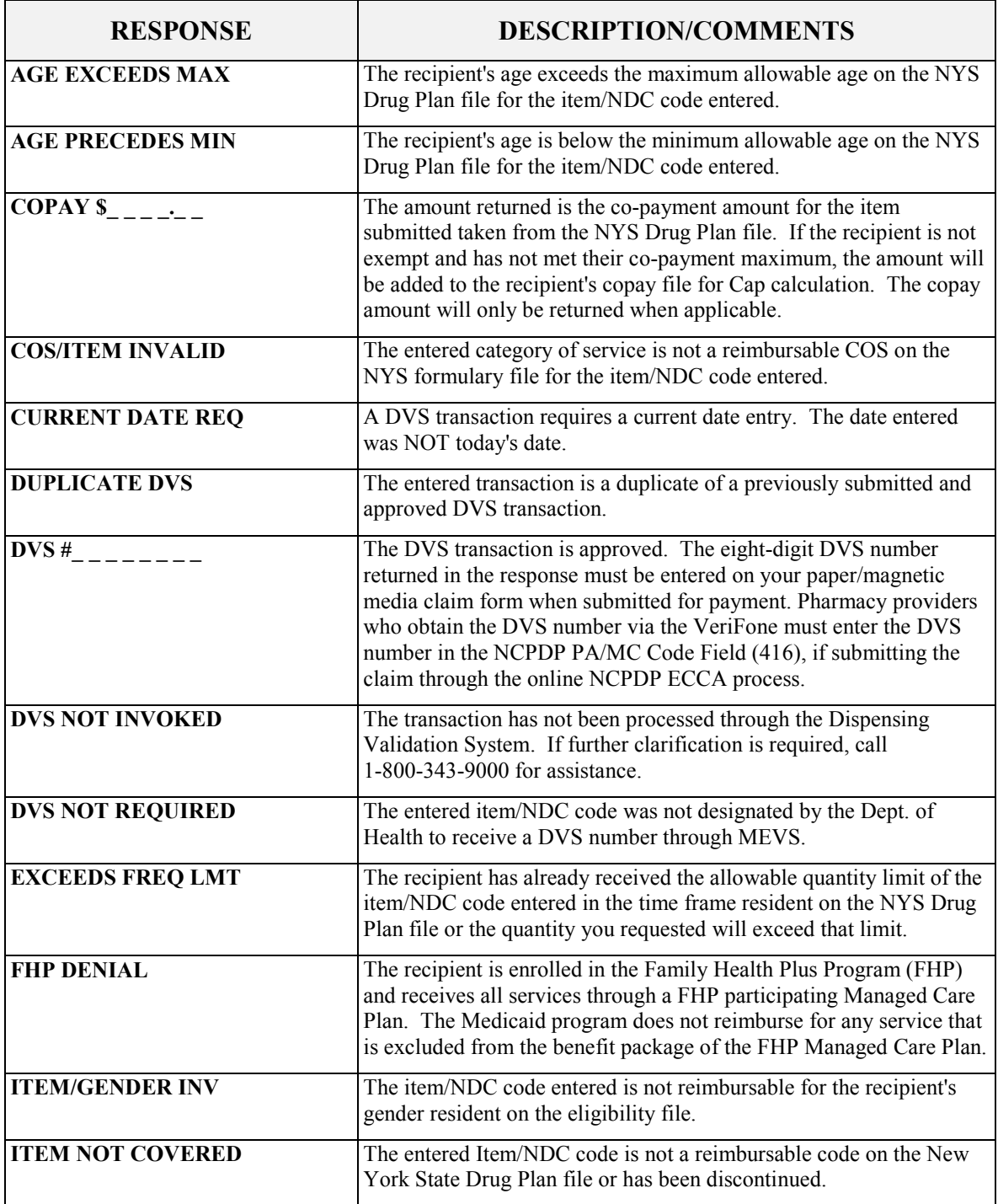

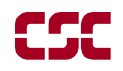

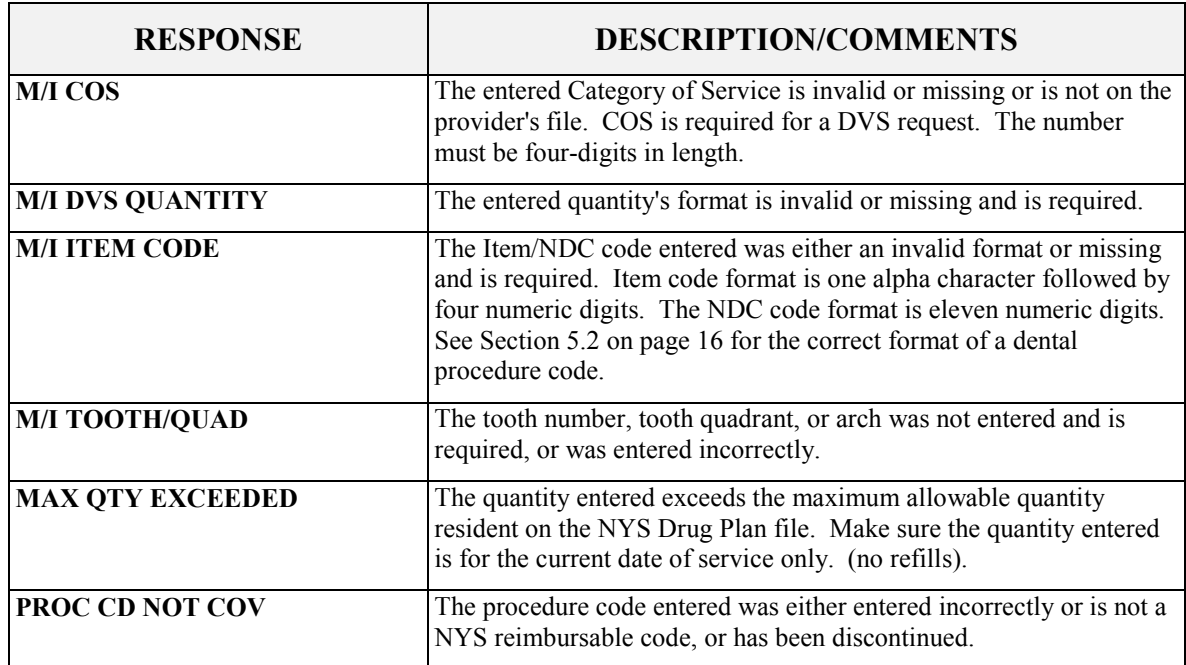

# <span id="page-33-0"></span>**9 REVIEW FUNCTION**

The Review function allows you to review the last response received, edit the transaction data and resubmit the transaction. To begin follow the Action/Display table.

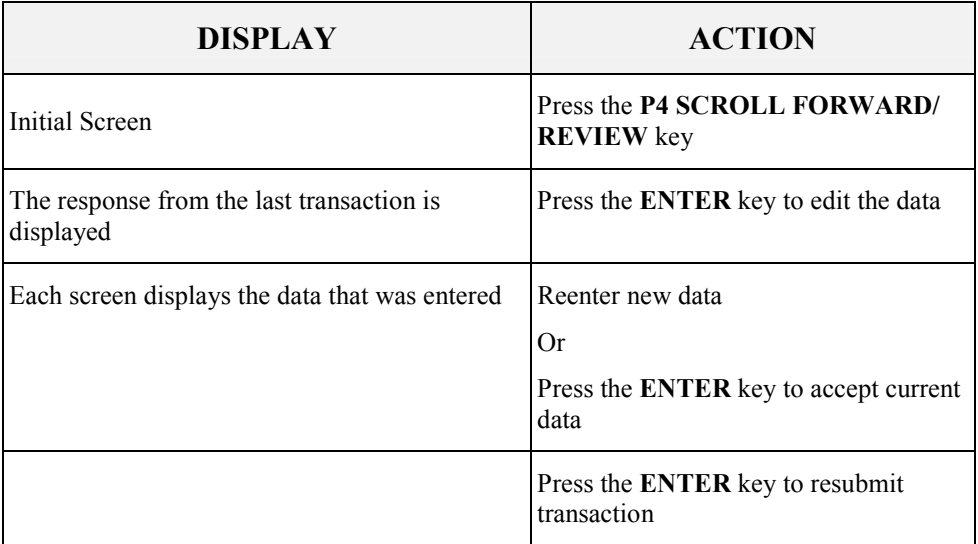

## <span id="page-34-0"></span>**10 VERIFONE DOWNLOAD PROCEDURE**

 A download function is performed when MEVS needs to update information in your terminal. The download procedure is a simple transaction requiring minimal effort and time. The terminal will display one of the following messages: **DOWNLOAD REQUIRED, NO MERCHANT ID, INV PROV #, PROGRAMMING ERROR 0 (ZERO)**. These messages serve as a reminder to you that new information needs to be entered by MEVS. If your terminal displays one of the first three messages stated above, perform the download transaction steps listed below. If you receive the **PROGRAMMING ERROR 0** message, call Provider Services at 1-800-343-9000 for special assistance.

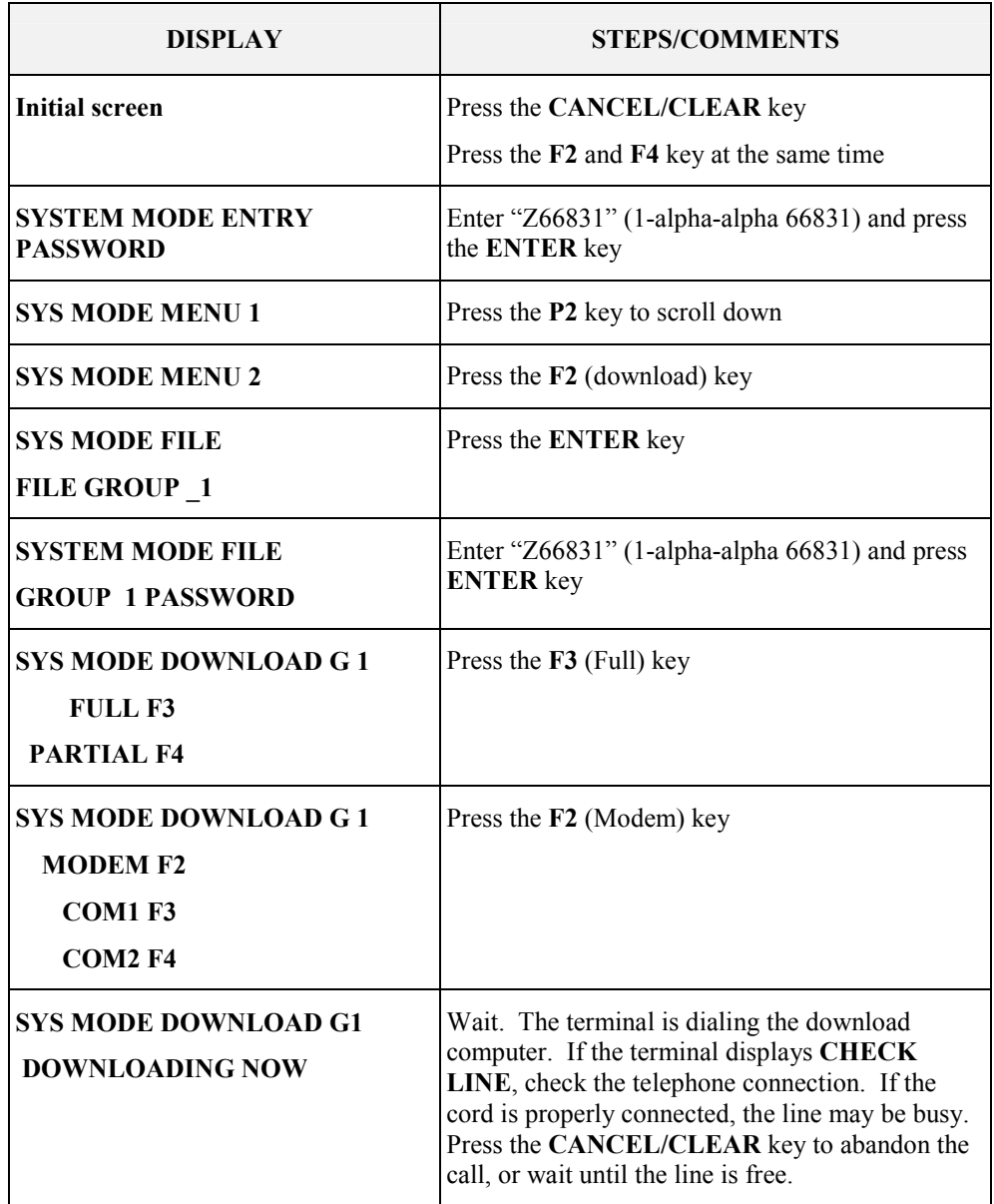

![](_page_35_Picture_123.jpeg)

 If one of the messages listed below is displayed prior to **DOWNLOAD DONE**, call Provider Services at 1-800-343-9000.

![](_page_35_Picture_124.jpeg)

# <span id="page-36-0"></span>**11 DISPOSAL OF TRANZ 330 DEVICE**

Before disposing of the Tranz 330 device, any provider and client data still in its memory must be cleared. By clearing the memory, the device will no longer be usable for eMedNY.

#### *11.1 Instructions to clear memory*

**WARNING:** Do not clear the memory until you are absolutely sure the Tranz 330 device is no longer needed.

The following steps will clear the memory:

- 1. Press the Asterisk (\*) key and the **CANCEL/CLEAR** key.
- 2. Enter the password: 8 Alpha 0 Alpha 8 Alpha 5361041 Alpha and press the **ENTER** key.
- 3. Press the **CANCEL/CLEAR** key at the successful prompt.